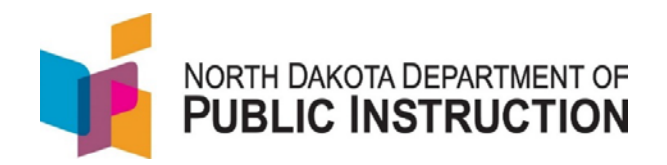

# **Student Records Provisioning in TIDE**

Updated: January 17, 2017

TIDE student demographic records consist of information such as State Student ID, District ID, School ID, Last Name, First Name, Birthdate, Gender.

The initial load of Student Demographic Records in TIDE from STARS Enrollment was made by NDDPI on January 3, 2017. After this initial load, districts are responsible for maintaining and updating student demographic data in TIDE.

### **I. Three options for districts to update student demographic data**

- 1. Districts always have the option to enter TIDE and create new individual student records or make changes to demographic information of existing individual student records. However, districts cannot delete student records from TIDE.
- 2. Districts can also enter student demographic records to a template for upload into TIDE. This template is available as a download file from TIDE.
- 3. Districts can export a student enrollment file from STARS in the TIDE template format. Districts can then upload the STARS exported student enrollment file into TIDE. These uploads will create records for new students and overwrite demographic information of existing TIDE student records. Before using this option, precautions should be taken to ensure that data in STARS Enrollment is accurate before creating an export file and uploading to TIDE. If STARS Enrollment data is accurate, the uploaded file will also update movement of students between schools and districts.

**Note that none of these upload options of student records in TIDE will change existing TIDE designated supports or accommodations for those students. All designated support and accommodation test settings remain intact.**

**II. Instructions for creating student records or updating student demographic data for existing student records.**

#### Option 1 Instructions:

Create an individual student record or make changes to demographic information of an existing student record.

Refer to the *TIDE User Guide (2016-2017), Section IV, Preparing for Testing, Managing Student Information, Adding Students,* (page 25).

#### Option 2 Instructions:

Add student records or edit demographic information by entering student demographic records to a template for upload to TIDE.

When uploading a file to TIDE, you must first download a file template from TIDE and fill it out in a spreadsheet application. Refer to the *TIDE User Guide (2016-2017), Section III, Understanding the TIDE User Interface, Overview of Task Page Elements, Uploading Records* (page 17) for instructions on downloading the appropriate template. Then follow the instructions in the *TIDE User Guide (2016-2017), Section IV, Preparing for Testing, Managing Student Information, Adding or Editing Students through File Uploads*, (page 30) for instructions on student file uploads.

### Option 3 Instructions:

Export all students in a district from STARS Enrollment to a TIDE template for upload to TIDE.

The upload process is identical to the instructions given for upload of student records under Option 2. However, the file for uploading is generated directly from the STARS Enrollment system based on the current status of STARS student enrollment for a district. The screen shots that follow provide guidance on exporting a student enrollment file from STARS for upload into TIDE.

# **Logon to the STARS system. Under** *Fill Out Reports***, click on** *Enrollment***, select**

## *2016-2017* **from the** *School Year* **dropdown list, and click on the** *Select* **button.**

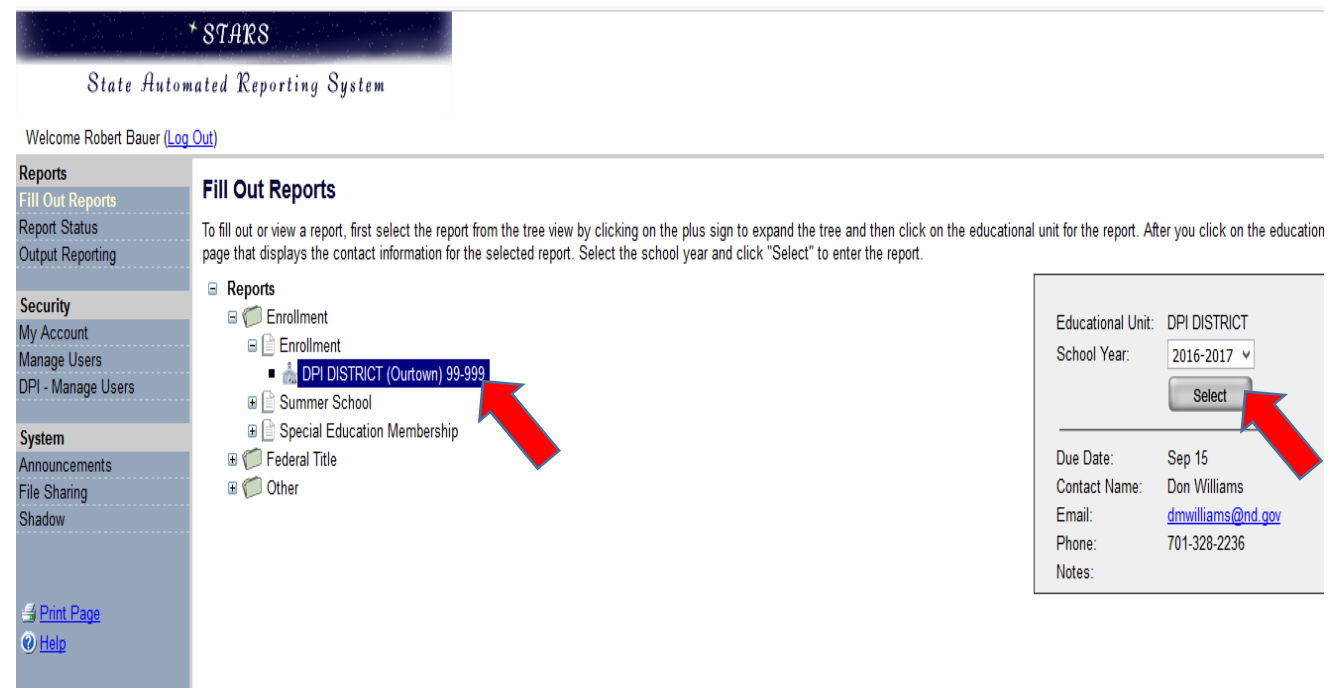

## **Click on** *Export* **under the** *Tools* **menu.**

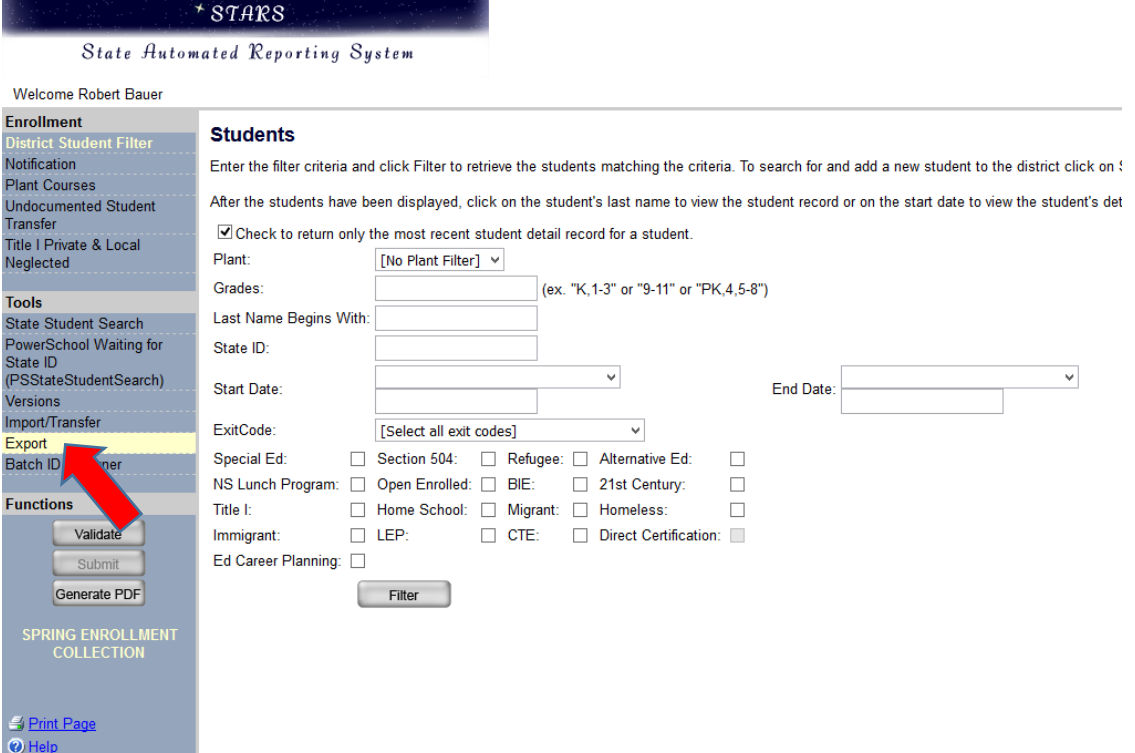

## **In the** *Available Exports* **dropdown list, select** *NDSA Student Data* **and click on the**

*Export* **button under** *Functions.*

## $*$ STARS

## State Automated Reporting System

Welcome Robert Bauer

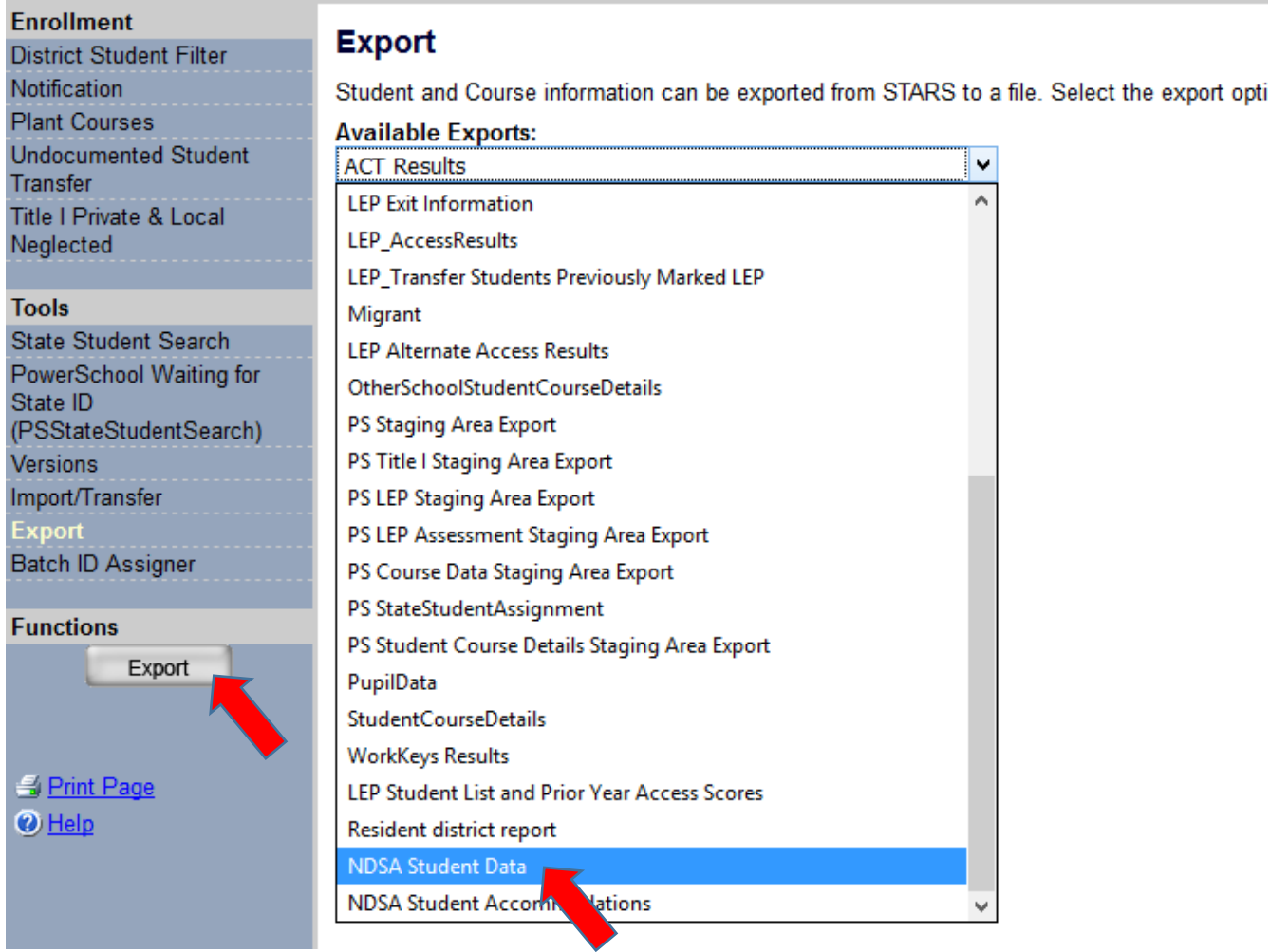

## **Select** *Save File* **and click on the** *OK* **button.**

### **NOTE: Do not click on the** *Open with* **option and then save the file. This will change the format of the file to an undesirable format that will not upload to TIDE.**

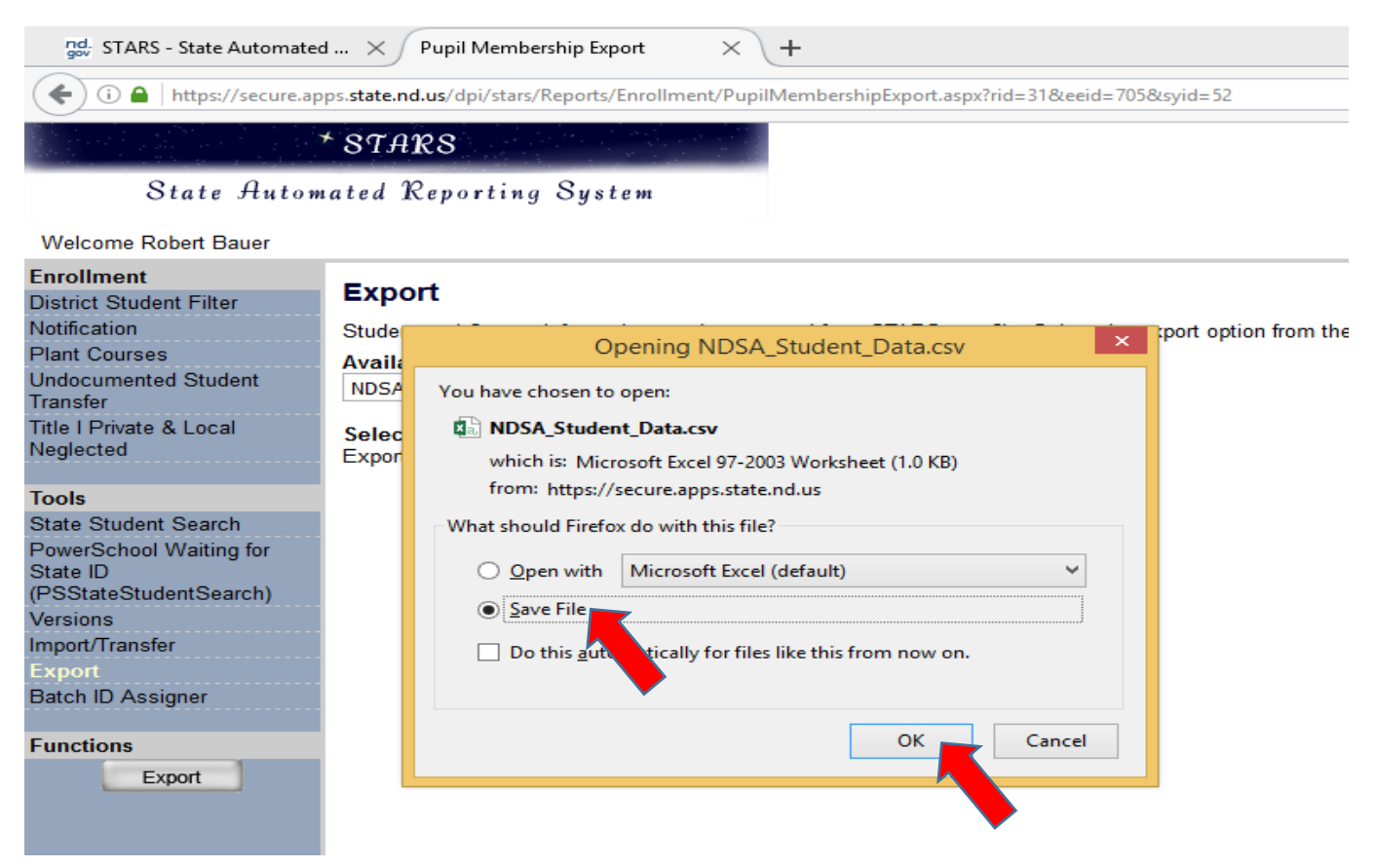

**Caution: Once the csv file is created in your** *download folder* **on your computer, do open the file and resave it. Opening and saving the file will change the file to an undesirable format that cannot be uploaded to TIDE. The file can only be uploaded if it remains in the csv format that was exported from STARS.**

#### **Tide Student Upload**

**Enter into your TIDE account and follow the upload procedure described in Option 2 and in the** *TIDE User Guide (2016-2017), Section IV, Preparing for Testing, Managing Student Information, Adding or Editing Students through File Uploads, (page* **30) to upload the student file in TIDE.**

**If your file contains a large number of student records, TIDE displays the validation results for only a portion of those records and then completes the processing offline. To determine if the file uploaded successfully, you may go to the TIDE** *Upload Student Settings* **page and click the "+" next to** *Upload History***. You will see the upload status of all file uploads, including a validation report, records rejected, and records processed. You can examine the rejected records to troubleshoot the reason for rejection.**